# **SISTEMA DE RESERVA DE REFEIÇÕES UNIDADE EDUCACIONAL SANTA CLARA**

Prezado(a) usuário(a),

Para realizar suas refeições no Restaurante Universitário da Unidade Educacional Santa Clara é necessário que você acesse o Sistema de Reserva de Refeições e faça a reserva das refeições que você for consumir, mesmo que você não seja assistido com auxílio-alimentação do Programa de Assistência Prioritária da UNIFAL-MG.

Você pode fazer isto diariamente ou semanalmente.

A utilização desse sistema faz-se necessária em virtude do volume de refeições nesta unidade ainda ser muito baixo e inconstante, desta forma com a utilização do sistema evitam-se imprevistos como falta de refeições, bem como desperdício de alimentos levados em excesso.

## **1. ACESSO AO SISTEMA:**

## **1. ACESSO AO SISTEMA DE RESERVAS DE REFEIÇÕES:**

O sistema está disponível na página do Restaurante Universitário, que pode ser acessado de quatro formas diferentes, conforme explicado a seguir. Escolha a que mais lhe agradar:

1) Diretamente pelo link [https://www.unifal-mg.edu.br/prace/restaurante-universitario/;](https://www.unifal-mg.edu.br/prace/restaurante-universitario/)

2) Clicando no banner que circula na página inicial da PRACE (conforme imagem abaixo):

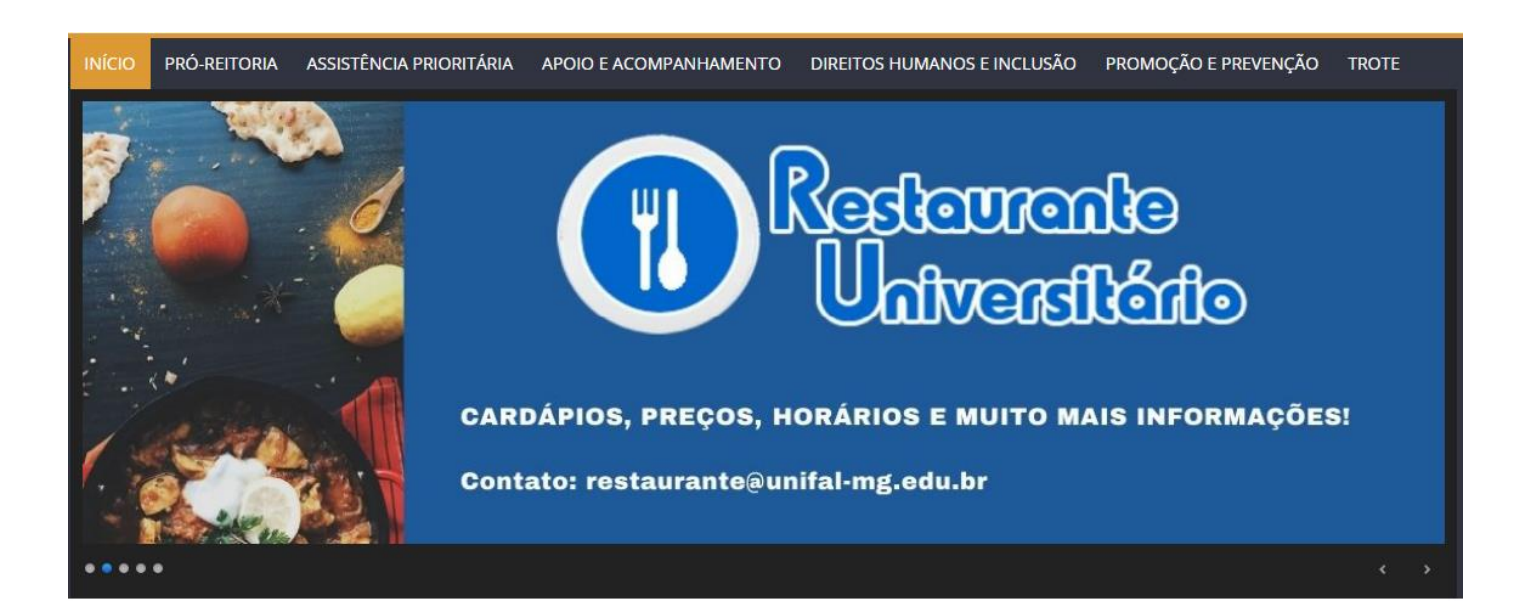

3) Pelo site da UNIFAL-MG, Menu Superior, conforme destacado nas caixas vermelhas na imagem a seguir:

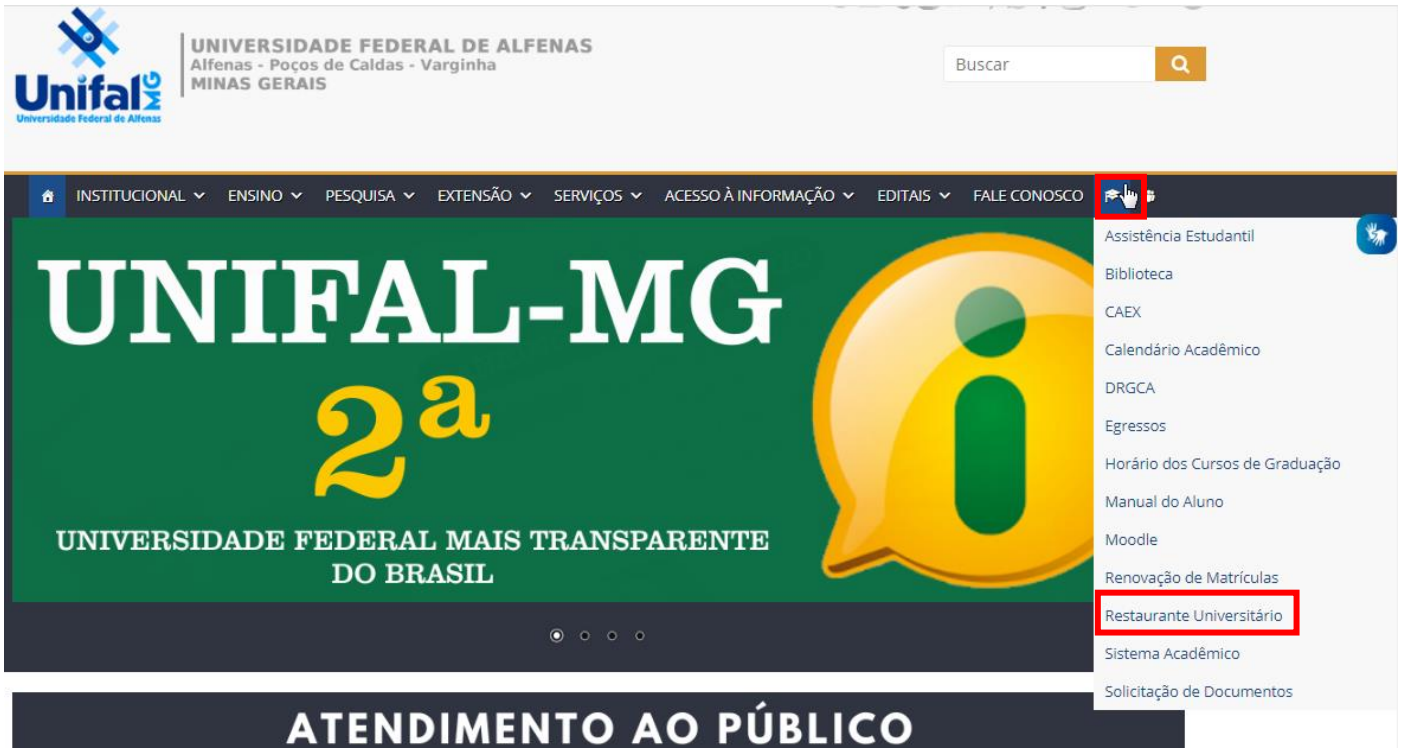

4) Diretamente pelo Sistema Acadêmico, conforme destacado na caixa vermelha na imagem abaixo:

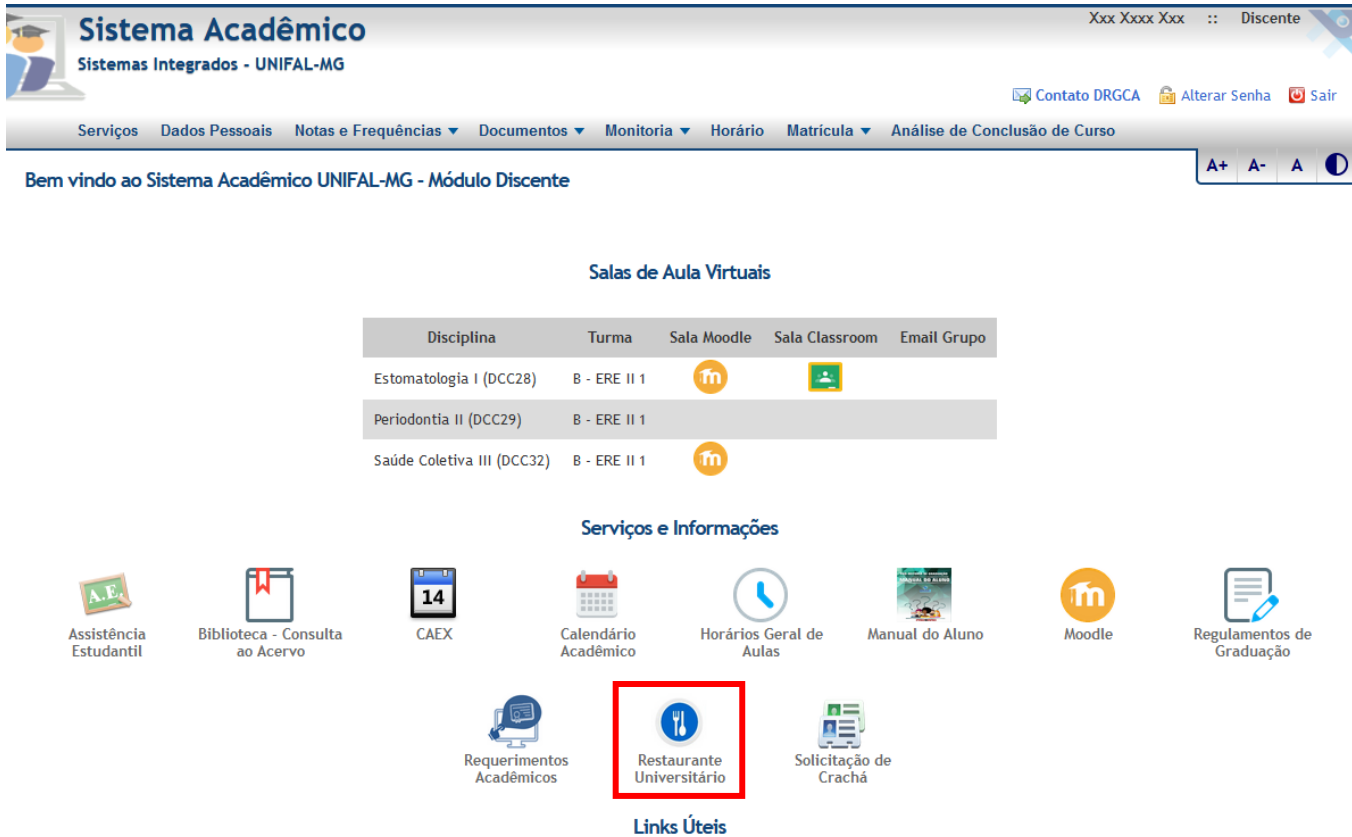

Bibliotecas | CEAD | DRGCA | NucLi | PRACE | PROEX | PROGRAD | PRPPG

Por qualquer um desses quatro caminhos, você chegará à página do Restaurante Universitário e poderá acessar o link de acesso ao Sistema de Reservas, conforme imagem a seguir, destacada na caixa vermelha.

INÍCIO PRÓ-REITORIA ASSISTÊNCIA PRIORITÁRIA APOIO E ACOMPANHAMENTO DIREITOS HUMANOS E INCLUSÃO PROMOÇÃO E PREVENÇÃO

# Restaurante Universitário

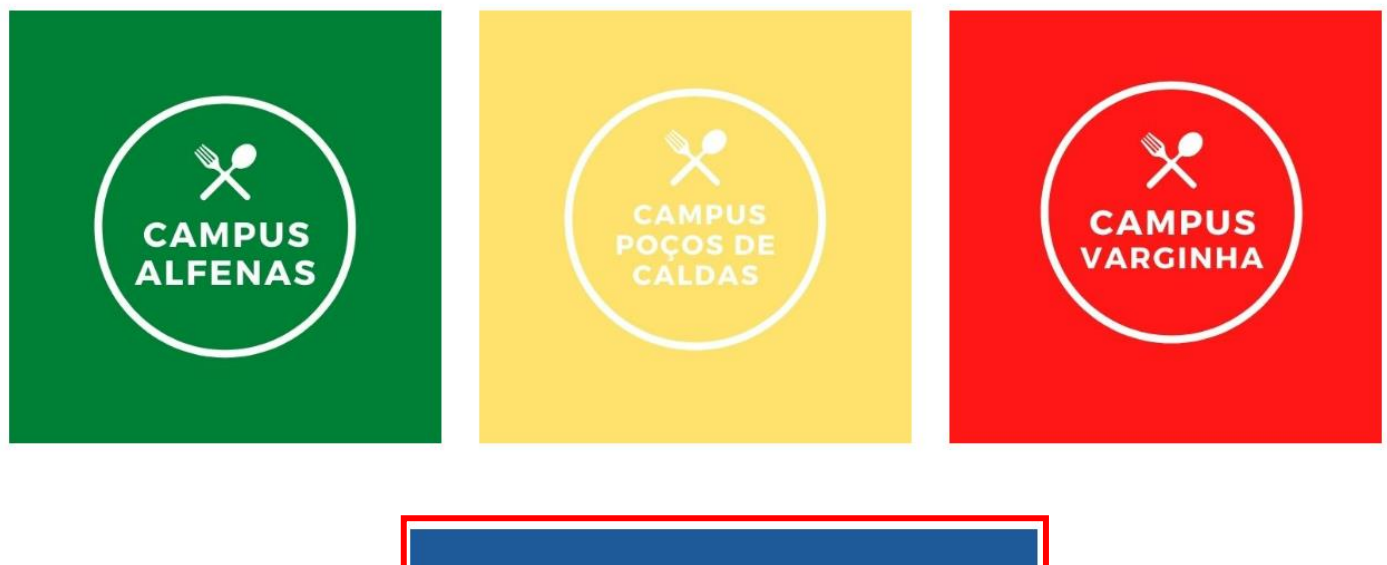

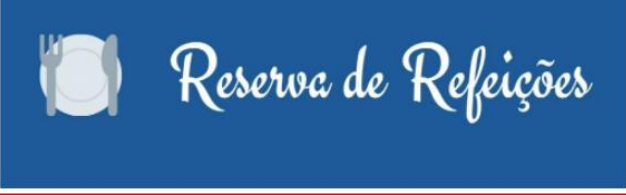

Caso você não tenha facilidade de acesso à internet, procure um dos laboratórios de informática do *campus* para acessar o sistema e realizar suas reservas.

## **2. LOGIN NO SISTEMA:**

Ao clicar no menu **"Reservas de Refeições"** aparecerá a tela de login abaixo.

- **Alunos:** mesmo login e senha do Sistema Acadêmico
- **Servidores e demais funcionários:** login e senha institucionais

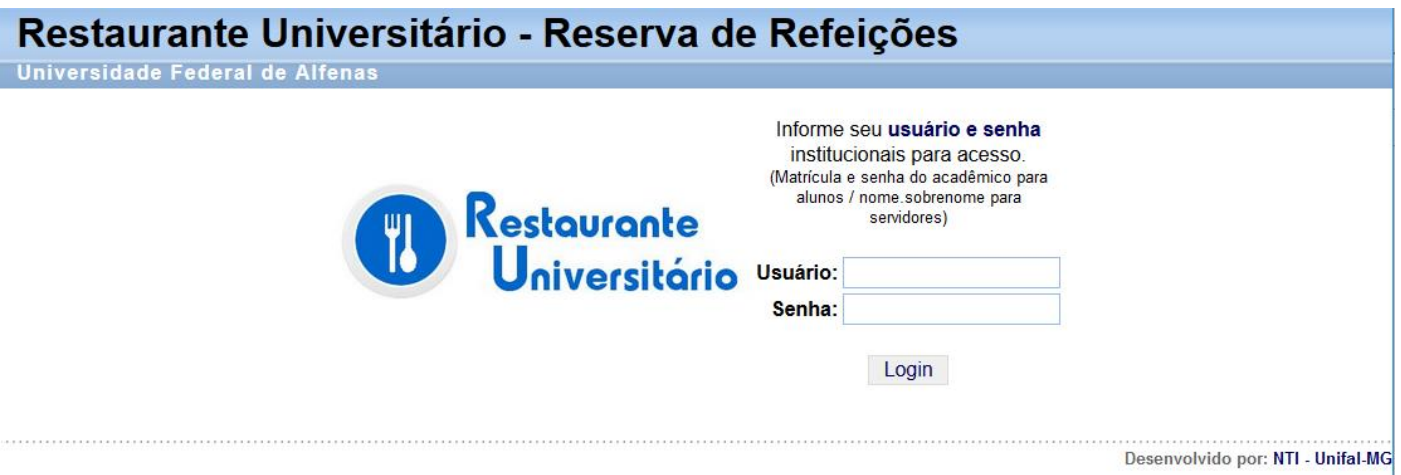

# **3. ESCOLHA A UNIDADE DO RESTAURANTE UNIVERSITÁRIO:**

Após o acesso, a tela abaixo será exibida, na qual você deve escolher **"Reserva de Refeições - Unidade Educacional (Bairro Santa Clara)"**.

Se você não for beneficiário de auxílio-alimentação do Programa de Assistência Estudantil da UNIFAL-MG, aparecerá automaticamente a tela para reservas, pois a opção de reserva de marmitex do jantar de sábado é um direito apenas dos alunos assistidos pela PRACE no Programa de Assistência Prioritária.

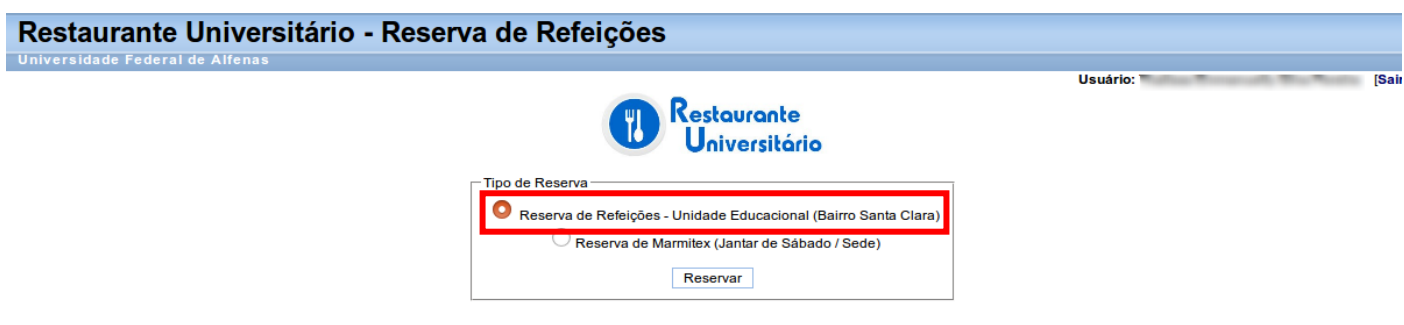

# **4. HORÁRIOS LIMITES PARA REALIZAR AS RESERVAS:**

Considerando que a refeição é produzida no RU Sede e transportada para o RU da Unidade Educacional Santa Clara, as reservas precisam ser realizadas com a antecedência necessária, a saber:

**Café da Manhã:** reserva **até 06h00** (horário da refeição no RU Santa Clara: 06h45 às 08h15) **Almoço:** reserva **até 10h00** (horário da refeição no RU Santa Clara: 11h00 às 13h00) **Jantar:** reserva **até 19h40** (horário da refeição no RU Santa Clara: 20h15 às 21h15)

- A partir das **20:00 horas da sexta-feira da semana anterior**, a semana seguinte já estará disponível para reservas.

## **5. FAÇA SUA(AS) RESERVA(AS):**

Após selecionada a unidade para a qual deseja reservar as refeições, a tela seguinte será exibida.

#### **Procedimentos:**

- Primeiramente, marque as datas e refeições desejadas;

- Lembre-se: você pode reservar diariamente ou para a semana toda, a seu critério;

- Campos de refeições desabilitados indicam: horário limite de reserva excedido, datas passadas ou datas em que não haverá funcionamento do respectivo restaurante;

- Você tem a opção de escolher se quer a refeição comum ou vegetariana. Basta assinalar, para cada dia reservado, a opção que desejar.

- Não esqueça de clicar em **"Salvar"** para efetivar sua reserva.

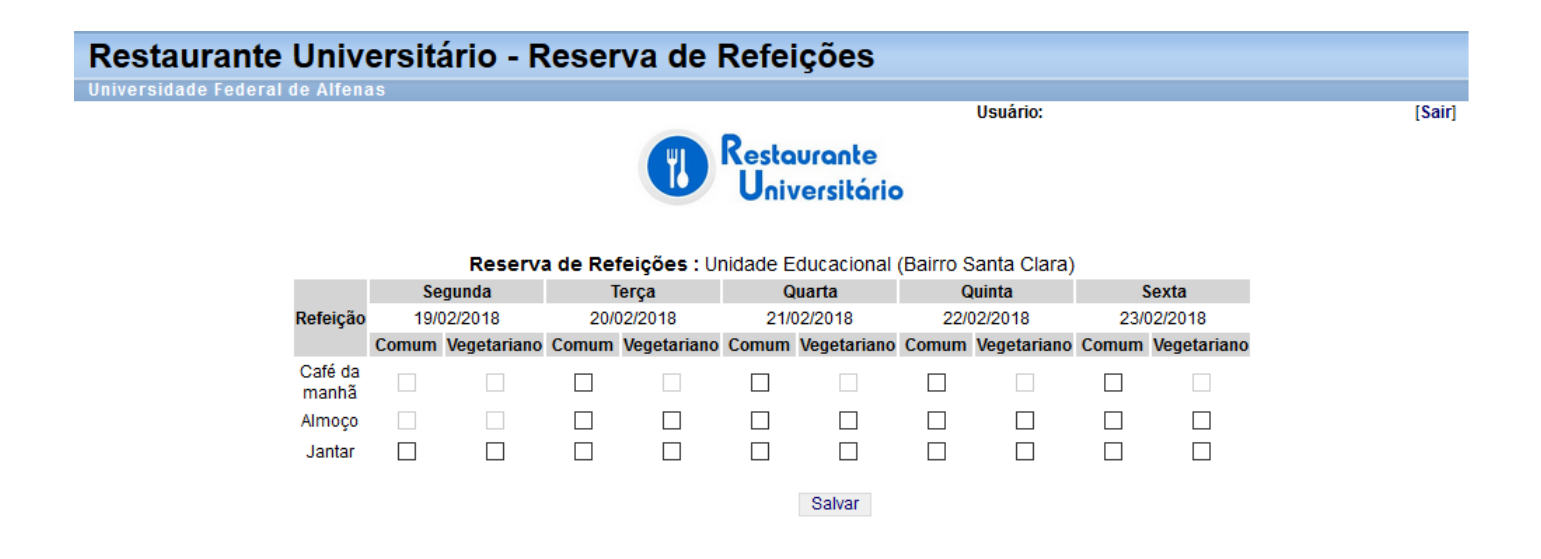

## **ATENÇÃO!**

- **1.** Com o retorno de todas as atividades presenciais, não é mais permitido retirar as refeições em marmitex, ou seja, todas as refeições devem ser realizadas no refeitório do RU.
- **2.** É imprescindível a apresentação do **crachá institucional** para usufruir do auxílioalimentação.

#### **6. CANCELAMENTO DE RESERVA:**

Qualquer reserva realizada poderá ser cancelada no próprio sistema até o horário limite para reservas do sistema referente à refeição em questão. Basta acessar o sistema, desmarcar a refeição a ser cancelada e clicar novamente em **"Salvar"**.

#### **7. BLOQUEIO DE ACESSO NO SISTEMA:**

O usuário que fizer as reservas e deixar de utilizá-las por três refeições, consecutivas ou não, será automaticamente bloqueado pelo sistema e não conseguirá realizar novas reservas até comparecer, pessoalmente, à PRACE ou CACE para regularizar sua situação.

No primeiro e segundo bloqueios (ausência em até 6 refeições), o usuário deverá apresentar o Formulário de Justificativa, disponível na página da PRACE. O desbloqueio será efetuado imediatamente no sistema, podendo o usuário voltar a utilizar normalmente o RU cujo acesso foi bloqueado.

No terceiro e quarto bloqueio do usuário (ausência em 9 a 12 refeições), o usuário deverá comparecer à PRACE para apresentar o Formulário de Justificativa, tendo ciência que ficará 5 (cinco) dias impedido de utilizar o RU cujo acesso foi bloqueado, contados a partir da data de entrega do formulário na PRACE. Neste caso, o usuário poderá utilizar normalmente as demais unidades de RU até que seu acesso às reservas seja novamente liberado.

Caso o usuário seja bloqueado pela quinta vez ou mais (ausência em 15 refeições ou mais), o usuário deverá comparecer à PRACE para apresentar o Formulário de Justificativa. O Pró-Reitor levará a solicitação do usuário ao Colegiado da PRACE para deliberação, considerando o histórico e mérito das justificativas apresentadas pelo mesmo. Neste caso, o usuário ficará impedido de utilizar o RU cujo acesso foi bloqueado até decisão do Colegiado, podendo utilizar normalmente as demais unidades de RU, até a emissão do parecer do Colegiado.

As reservas de refeições referentes à retirada de marmitex do jantar aos sábados também estarão sujeitas a esta determinação.

#### **8. INFORMAÇÕES IMPORTANTES:**

- **Total de refeições a serem servidas:** todos os dias, após o encerramento do prazo de reservas de cada refeição, a empresa responsável pela prestação de serviços no restaurante universitário acessa o sistema e retira a lista nominal de refeições reservadas, constando quem solicitou a refeição comum ou vegetariana.
- Independente de você ter ou não auxílio-alimentação, você deverá fazer a reserva da refeição desejada no sistema. Quando chegar ao RU, você deverá passar o crachá no caixa para dar baixa na reserva. Aparecerá abaixo a opção **"Reserva Disponível"** com a pergunta: "**Utilizar reserva?"** Você deve pedir para o caixa do RU marcar **"SIM"**, desta forma o sistema registra a sua refeição e dá baixa no sistema para que você não seja bloqueado.

 **E se o sistema não estiver funcionando?** Por motivos de falta de conectividade na UNIFAL-MG, pode ser que o sistema fique inacessível. Quando isso ocorrer, e somente nesse caso, você deverá ligar no Restaurante Universitário para fazer a sua reserva até os horários limites estabelecidos nesse tutorial. Mas lembre-se, eles só aceitarão reservas via telefone se realmente houver problema no sistema. O número de contato é **(35) 3292- 9318**.

Evite o desperdício de alimentos, pois refeições reservadas e não consumidas devem ser descartadas diretamente no lixo. Portanto, reserve apenas os dias que você realmente for consumir.

Denúncias, dúvidas, reclamações e sugestões podem ser enviadas para: [restaurante@unifal-mg.edu.br](mailto:restaurante@unifal-mg.edu.br)

**Pró-Reitoria de Assuntos Comunitários e Estudantis – PRACE/UNIFAL-MG**